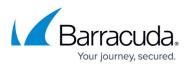

## **Update the Barracuda Web Application Firewall Firmware**

https://campus.barracuda.com/doc/4259977/

To update the firmware on the Barracuda Web Application Firewall:

- 1. Go to the **ADVANCED > Firmware Update** page.
- 2. Read the release notes to learn about the latest features and updates provided in the new firmware version.
- Click Download Now next to Latest Early Release(s).
  Download Now is disabled if the Barracuda Web Application Firewall is already updated with the latest firmware version.
- 4. Click **OK** in the download duration window. Updating the firmware can take several minutes. Do not turn off your appliance during this process. You can view the download status by clicking **Refresh**. A "Firmware downloaded" message displays once the download is complete.
- 5. Click **Apply Now** after the download completes.
- Click **OK** when prompted to reboot the Barracuda Web Application Firewall. A status page displays the progress of the reboot. Once the reboot is complete, the login page appears.

## Barracuda Web Application Firewall

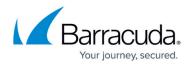

© Barracuda Networks Inc., 2024 The information contained within this document is confidential and proprietary to Barracuda Networks Inc. No portion of this document may be copied, distributed, publicized or used for other than internal documentary purposes without the written consent of an official representative of Barracuda Networks Inc. All specifications are subject to change without notice. Barracuda Networks Inc. assumes no responsibility for any inaccuracies in this document. Barracuda Networks Inc. reserves the right to change, modify, transfer, or otherwise revise this publication without notice.